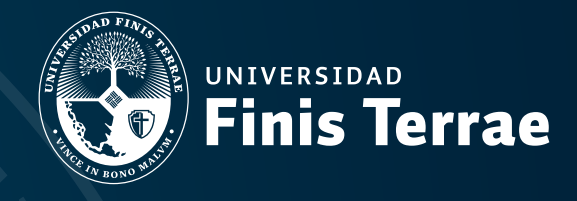

# INSTRUCTIVO PARA ACCEDER A LAS PLATAFORMAS Y SERVICIOS DE LA UNIVERSIDAD

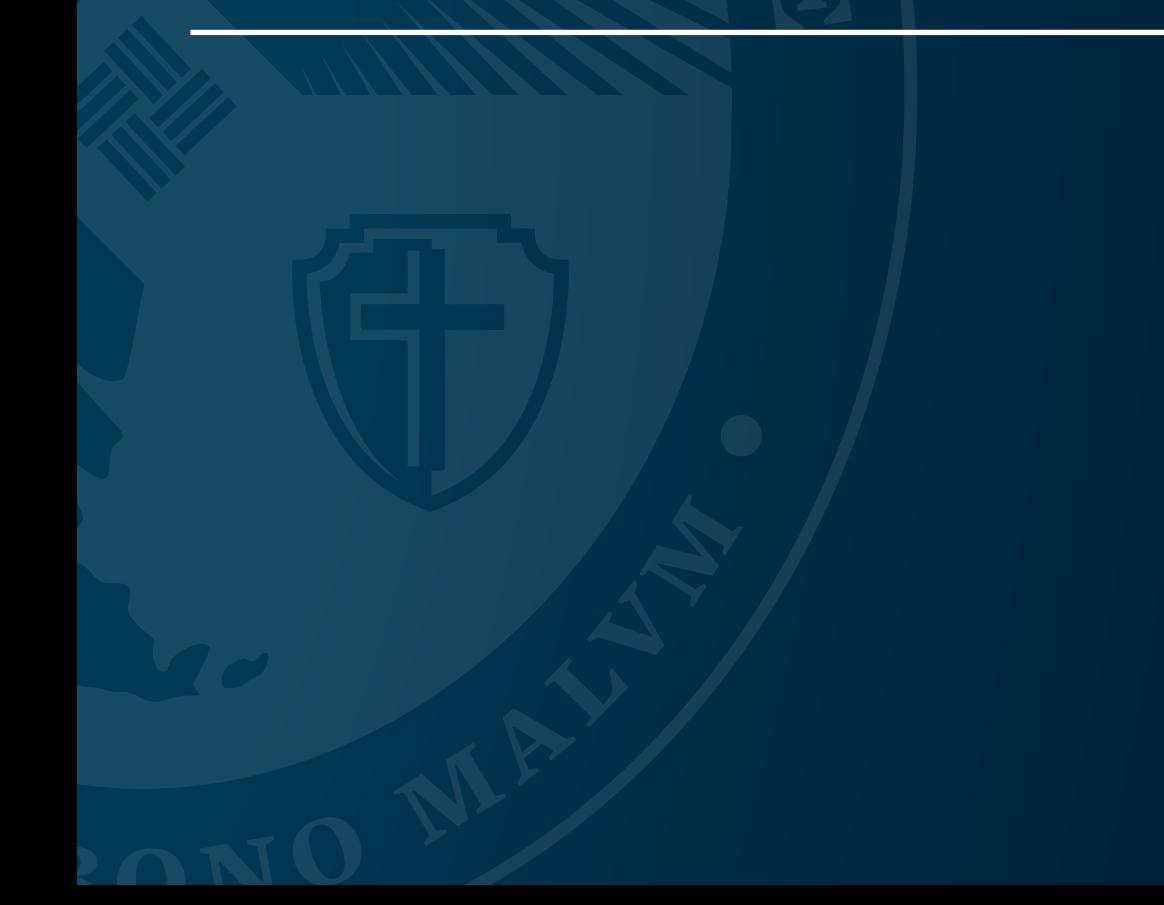

## **INSTRUCTIVO PARA ACCEDER A LAS PLATAFORMAS Y SERVICIOS DE LA UNIVERSIDAD**

Para poder acceder a las plataformas y servicios que ofrece la Universidad, debes seguir los siguientes pasos:

**1**- Ingresa al sitio web de la universidad en **www.uft.cl** y en la parte izquierda superior selecciona la sección **ALUMNOS**. Ahí ingresarás al portal exclusivo para los estudiantes de la U.Finis Terrae donde encontrarás los acceso para ingresar a las distintas plataformas y servicios académicos y administrativos tales como: descarga de certificados, protocolos y reglamentos, toma de ramos, material de apoyo al aprendizaje, acceder a tus notas, etc.

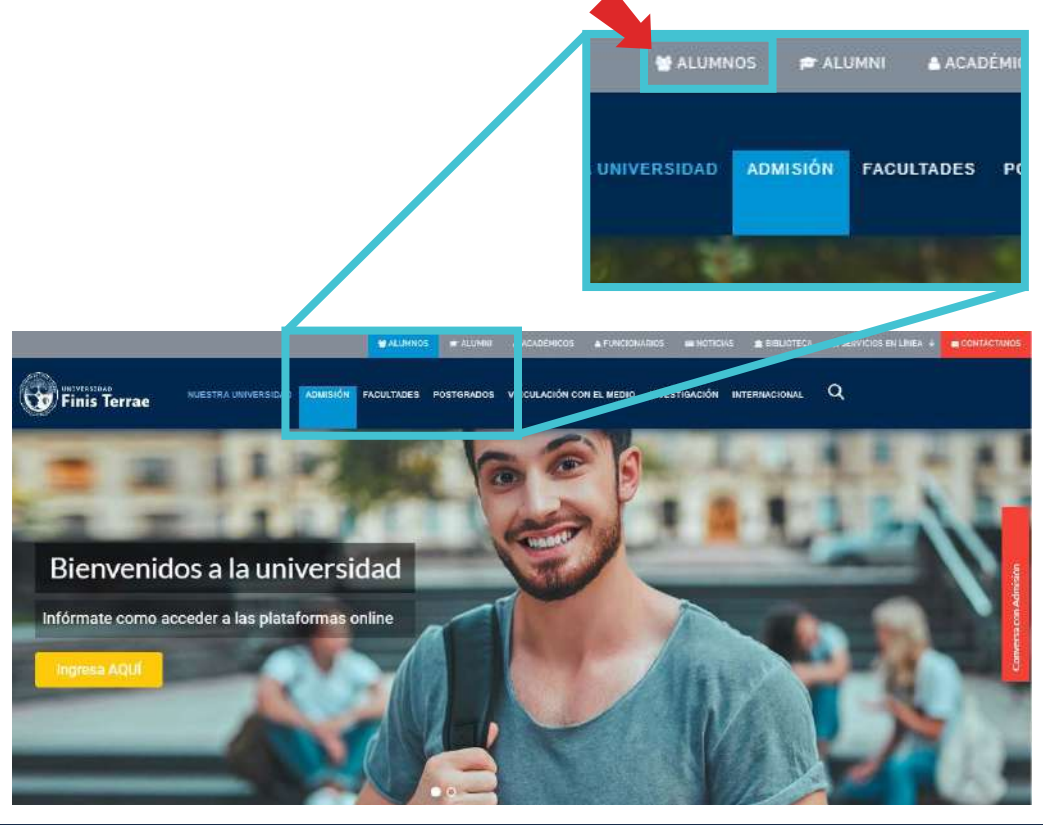

**2**- Una vez en el portal, encontrarás una página de bienvenida con información general relativa al inicio de clase, uso de las principales plataformas (Efinis, Terrae y Correo) y el acceso directo a estas.

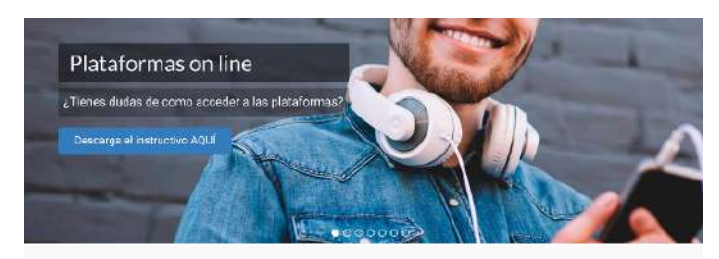

#### ¡Bienvenido!

El inicio de clases tanto para alumnos nuevos y antiguos es el 23 de Marzo. Para estas primeras<br>servanas los cursos se harán via Ontine a través de la platatorma Efinis, a la que pueden acceder<br>ingresando AQUI

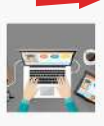

#### EFINIS: Tunlataforma nava cuisos online

**A Complete Process** Glas phroces vas sucingmoss debte lignator con turis. Tion puntos guide in Digito Va -<br>Theory (poormalist plenting and a distribution to making series who entry racitos our over content the interest of an un timos de la presione natura nabala explorata international

hyperus is causes their eightini care accept a in internal thical eleptroniconals us Solvitario ta principio la superiorizzazione di la sitte di primerazione per le degli prime

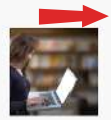

#### TERRAE: Situación y avance académico, actividades de inscripción<br>acorémica, /OUE ES TERRAE?

5 es pineix vez que legrose un b DDE USUAR du ensurancier la capit de la crétato el consecutive MP gas compacted at a field of starting on education of a major consecutive MP gas compacted at a field of starting of compacted in Eq. (201) 46 mone-to

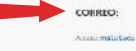

animal usus

.<br>Sino su le poconizante di que servizante a fermina: banna a quality cidental distance Nenciminas / Información Personal / Ward Marchael es cartes-a for other transporters above a superch- $\mathbf i$  these  $\mathbf i$  are commute at them to contrary on contrarion in ourse that for  $\mathbf i$ 

and approximately descripti si ra putino movementi continui e em les proves y si escritimida appartinental los ideos

- $\epsilon$  -reverse on contemport with approximation of
- . Disk-mate necessary
- · otopo ja postagog ironidag

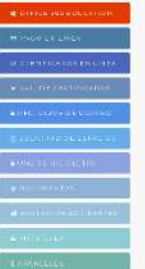

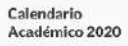

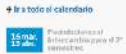

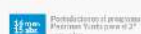

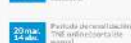

Vor extendede comiten-

**3**- Al costado derecho de tu pantalla encontrarás un menú donde podrás acceder a diversos servicios como pago en línea, información del seguro de accidentes, reglamentos y protocolos, entre otros.

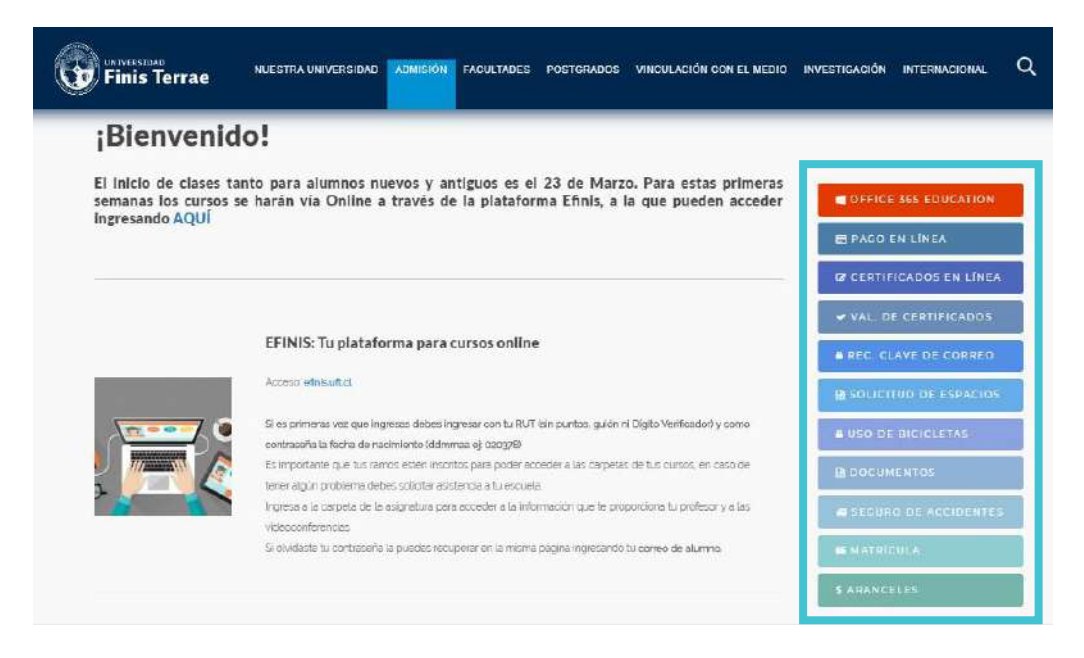

También podrás acceder a las principales plataformas y servicios desde el menú superior del sitio web en la opción SERVICIOS EN LÍNEA (haz clic y se desplegarán las opciones).

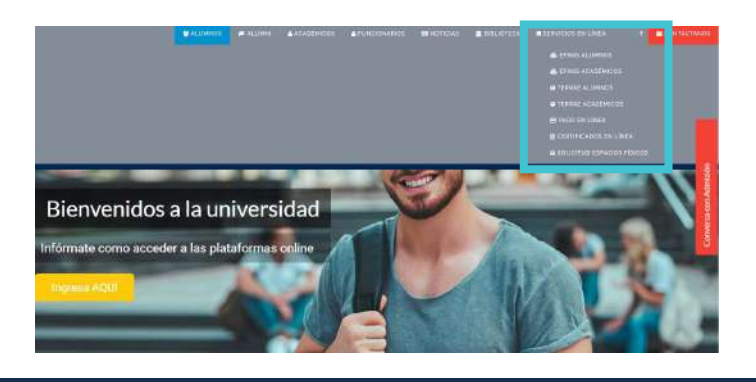

#### **TERRAE**

Es un Sistema de información Universitaria que te permite revisar en línea tu situación y avance académico. En él puedes realizar también actividades de inscripción académica (toma de ramos), revisar tus calificaciones, obtener certificados en línea y participar en las encuestas de Evaluación Docente y de Satisfacción Estudiantil. Puedes acceder también a través de la aplicación **Terrae** disponible para descarga en App Store y Google Play.

#### **¿Cómo ingresar?**

**1**- En **terrae.uft.cl** debes ingresar tu ID que es el número de identificación que te dieron cuando te matriculaste (se encuentra en la copia del contrato) y que inicia con doble cero, y luego tu NIP, que corresponde a tu contraseña.

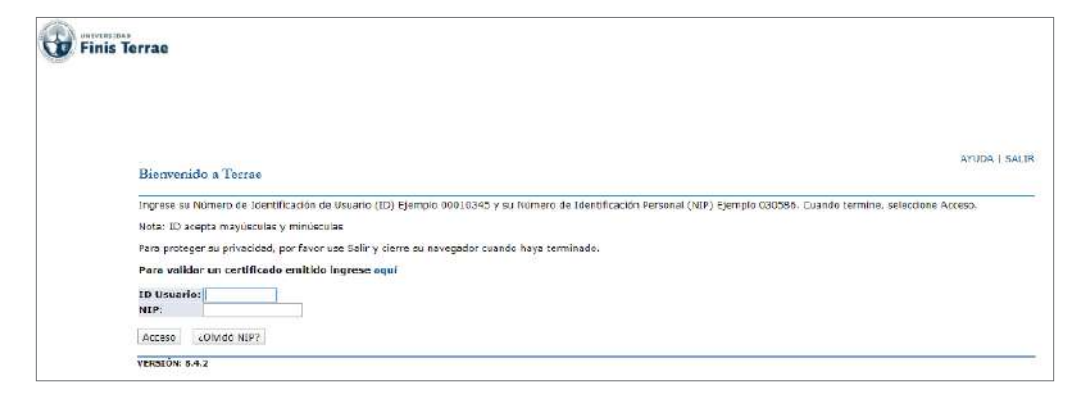

Si ingresas por primera vez tu NIP, corresponde a tu fecha de nacimiento (ej.: 010399) y el sistema te pedirá que lo cambies por uno nuevo. Este deberá contener al menos 8 caracteres y puede ser combinación números y letras.

Para cambiarlo solo digita el NIP anterior (tu fecha de nacimiento), después el nuevo y confírmalo.

**2**- Crea una pregunta de seguridad por si llegarás a olvidar tu contraseña. Esta puede ser la que tú quieras, por ejemplo: el nombre de mi hermana, la calle en donde vivo, mi libro favorito, etc. Una vez que registras tu pregunta y su respuesta, queda configurado tu nuevo NIP.

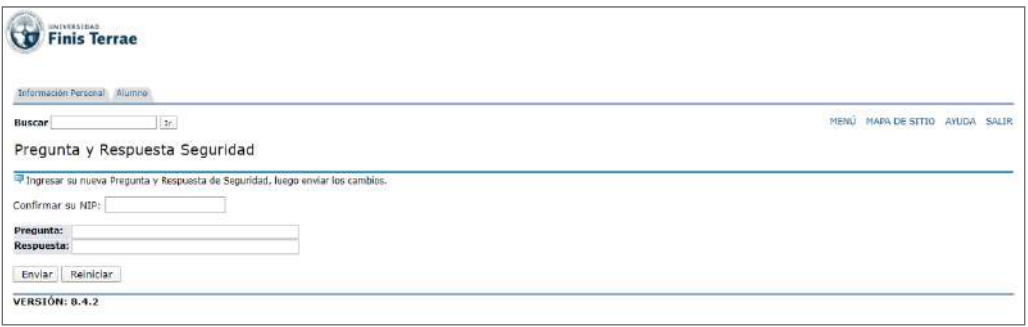

**3**- Si necesitas desbloquear tu contraseña debes enviar un mail a **soporte-terrae@uft.cl** indicando tu ID y fecha de nacimiento (ddmmaaaa ej.: 02031978).

# **CORREO ELECTRÓNICO**

Para acceder a tu cuenta de correo debes ingresar a **mail.uft.edu** con tu usuario y contraseña

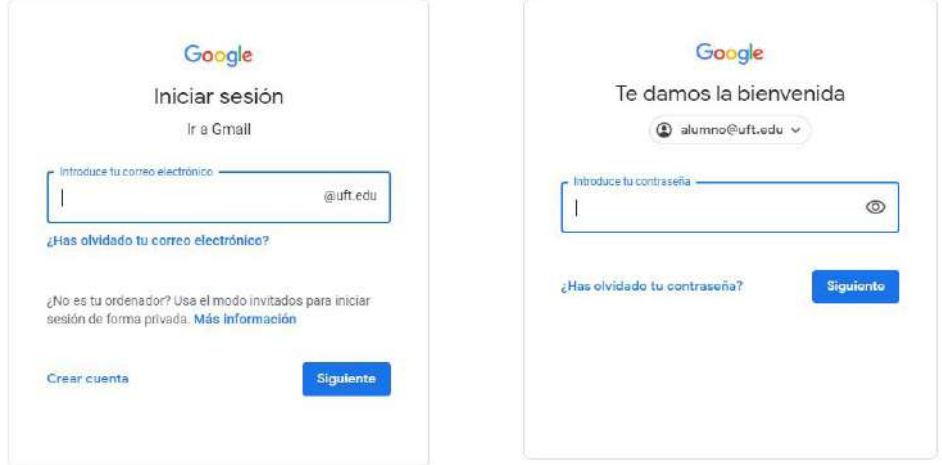

Si no conoces tu usuario de correo y contraseña inicial, los puedes encontrar en **Terrae** en la opción **Información personal.**

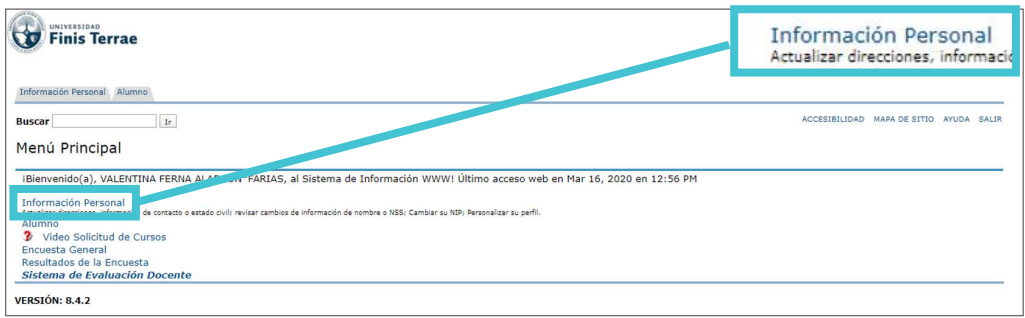

#### Luego debes ingresar a **Ver direcciones de correo-e**

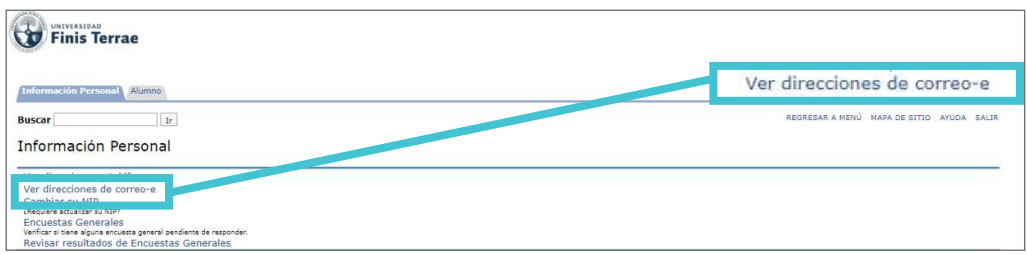

A continuación aparecerá tu correo institucional donde recibirás la información oficial de tu escuela y Universidad, y con la que podrás utilizar la plataforma EFINIS. Activa tu cuenta en Gmail, con la clave inicial que también aparece en esta pantalla. Es importante recalcar que el correo institucional es el **ÚNICO MECANISMO DE COMUNICACIÓN OFICIAL**, por lo que es importante manejarlo desde tu primer día.

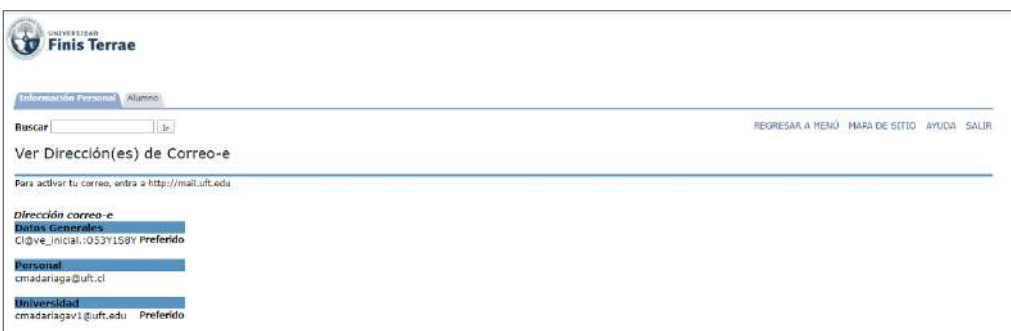

#### **¿Olvidaste tu contraseña?**

Si olvidaste tu contraseña hay 3 formas de recuperarla:

**1**- Usando la auto recuperación de Gmail, que te enviará una nueva contraseña a un correo alternativo o numero de celular. Esto es solo si configuraste la auto recuperación.

**2**- Ingresando a **recovery.uft.edu**

**3**- Si no pudiste recuperar tu contraseña con los pasos 1 y 2, debes escribir a: **recovery@uft.edu** y enviar la siguiente información:

- a) usuario de correo @uft.edu (ej: alumno@uft.edu)
- b) ID (ej. 000223434)
- c) Foto de tu cédula de identidad por ambos lados.

Con esto se validará tu información y te harán llegar una nueva contraseña para correo lo antes posible.

#### **EFINIS**

Es la plataforma de aula virtual donde los estudiantes podrán interactuar de manera oficial con sus profesores y compañeros de cada asignatura. En dicha plataforma se puede acceder a los contenidos y recursos que el profesor disponga para el apoyo del aprendizaje: textos, guías, links de videos, a los ejercicios y entrega de tareas planificadas, así como el acceso a videoconferencias, entre otras aplicaciones. Cada semestre, después de la toma de ramos, se te cargarán en la plataforma de manera automática los cursos que inscribiste.

#### **¿Cómo ingresar?**

**1**- En **efinis.uft.cl**, debes ingresar tu RUT (sin puntos, guión, ni dígito verificador) donde dice Nombre de usuario y en Contraseña tu fecha de nacimiento (ddmmaaaa ej.: 02031978).

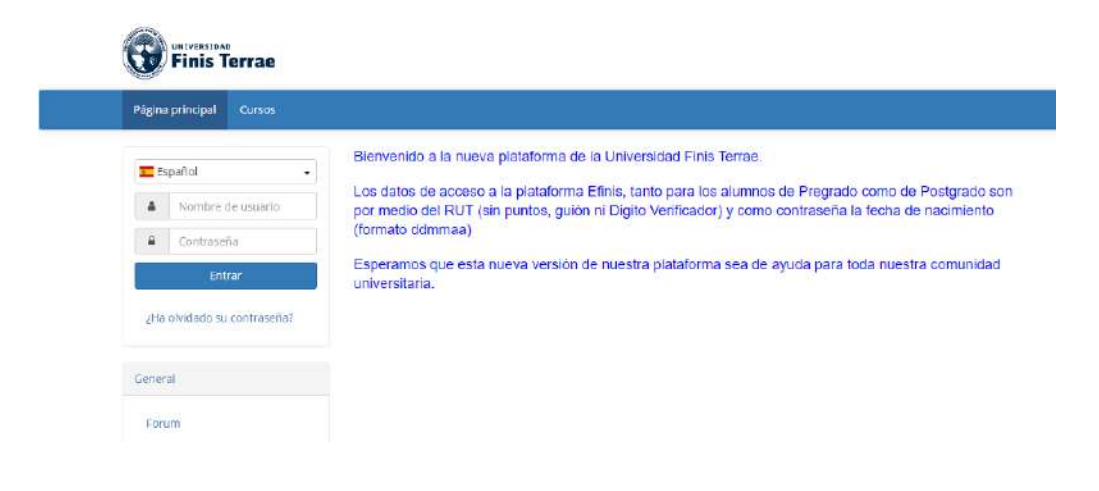

#### **¿Olvidaste tu contraseña?**

Si olvidaste tu contraseña la puedes recuperar en la misma página ingresando tu correo de alumno.

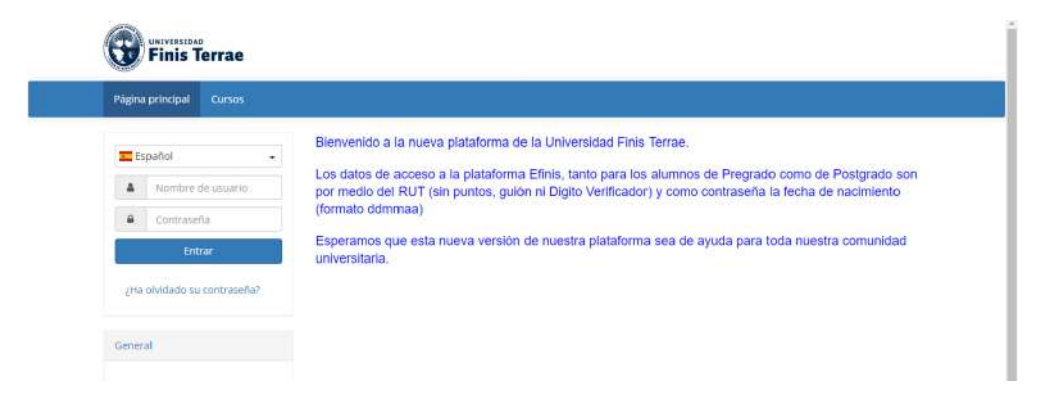

**2**- Al ingresar aparecerá una pantalla con una carpeta para cada asignatura que tengas inscrita para que puedas acceder a la información que el profesor de cada curso haya dispuesto.

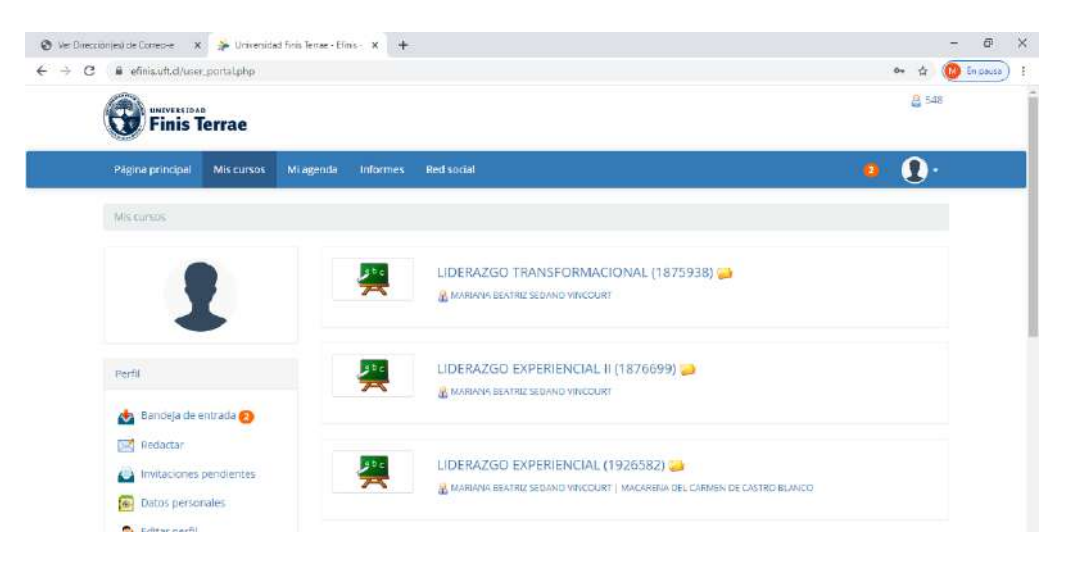

**3**- Al ingresar en la carpeta del curso, en la barra de arriba encontrarás una serie íconos que te permitirán acceder a los distintos recursos de la plataforma. En el menú encontrarás: documentos, lecciones, ejercicios, tareas, foros, chat, enlaces, videoconferencias, entre otros.

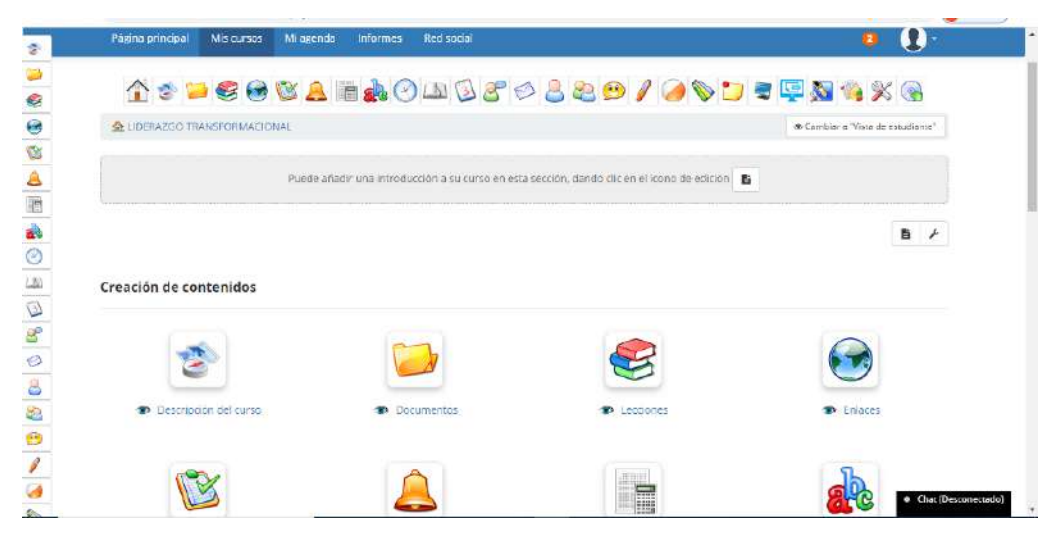

**4**- Ingreso a Video Conferencias: Desde EFINIS podrás acceder a las videoconferencias que cada profesor programe en su respectiva asignatura. Una vez que ingresaste a la carpeta del curso, debes hacer click en el ícono Videoconferencia (que representa una pantalla en la barra del menú).

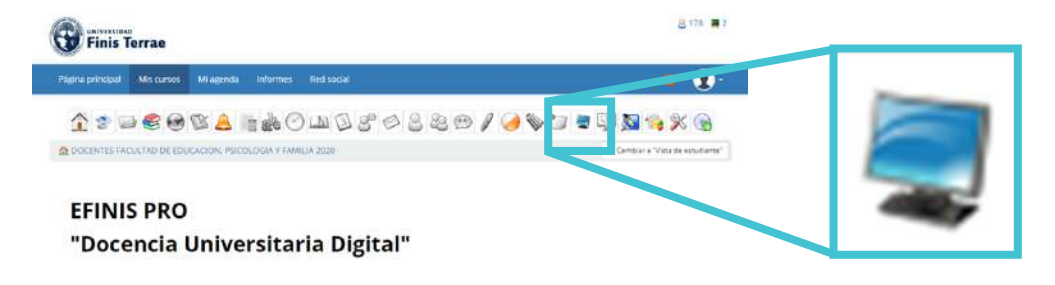

**5**- Una vez dentro, al iniciar la ventana de videoconferencia, haz clic en "micrófono". Te aparecerá un cuadro pidiendo permiso de ocupar el micrófono. Selecciona la opción "micrófono".

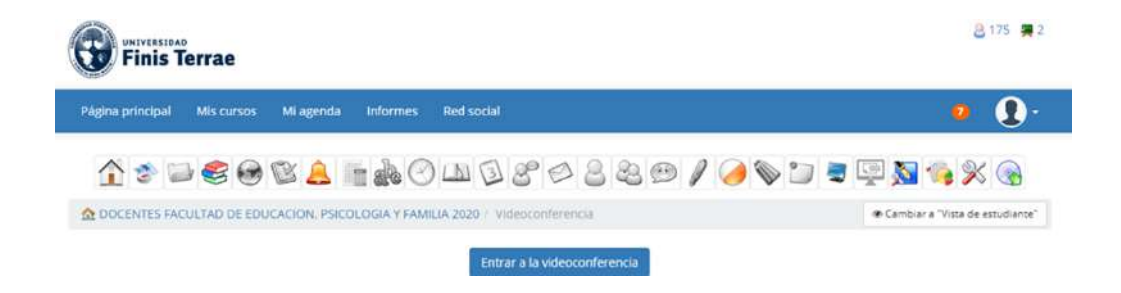

**6**- Luego el sistema desplegará un cuadro de dialogo para que pruebes el sonido, y a continuación te conducirá al aula virtual, donde debes hacer clic en el botón "Entrar a Videoconferencia".

¿Como quieres unirte al audio?

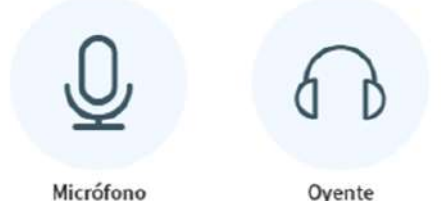

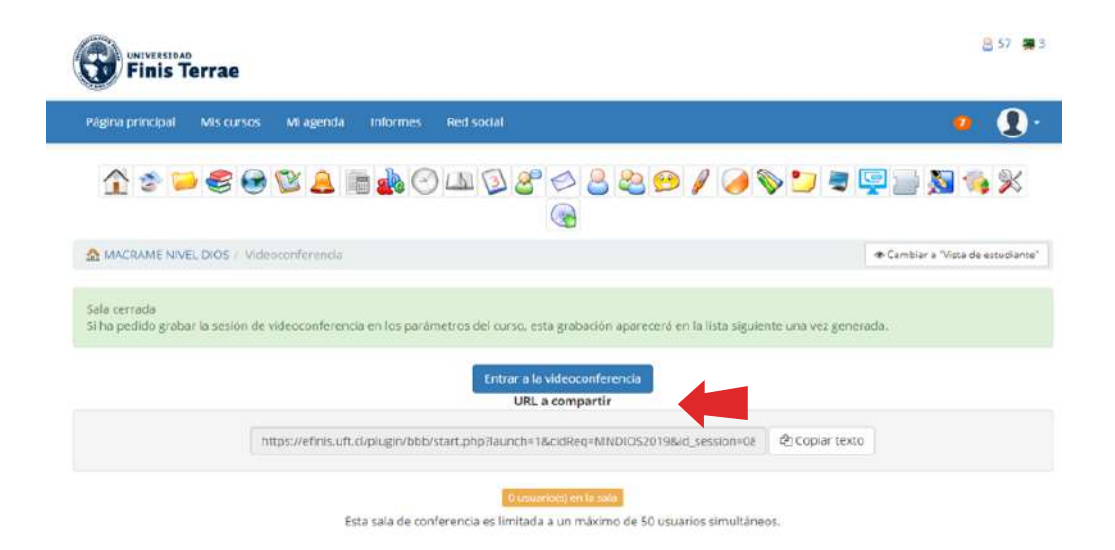

#### Allí ingresarás a la videoconferencia:

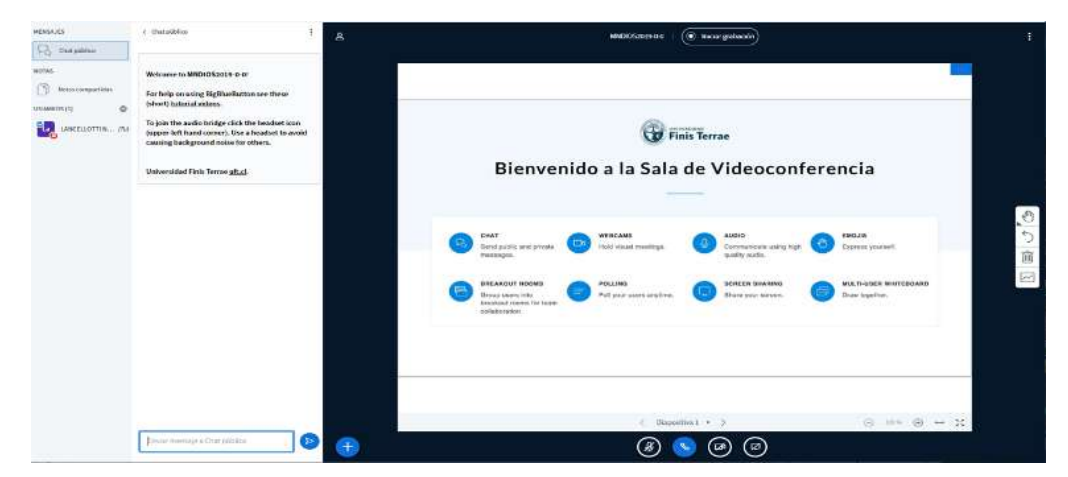

#### **Importante:**

Si bien la plataforma funciona correctamente con cualquier navegador, se sugiere utilizar preferentemente Google Chrome. Puedes ingresar a la plataforma también desde el navegador de tu celular.

### **CERTIFICADOS ONLINE**

#### **¿Cómo obtenerlos?**

**1**- Dentro de Terrae, en el menú principal, selecciona la pestaña que dice **Alumno.**

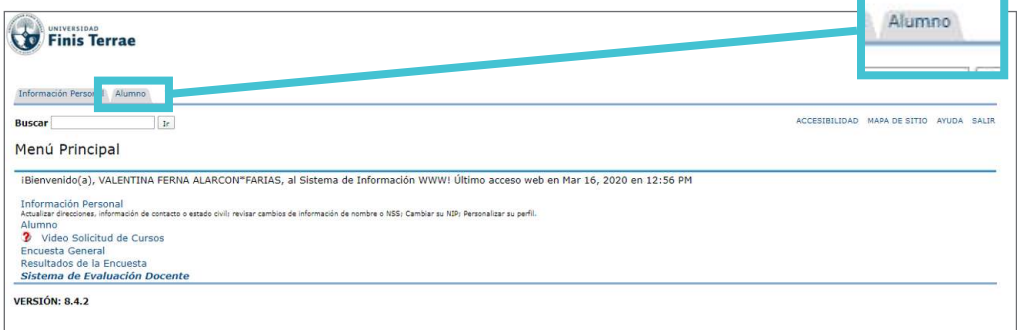

**2**- Se desplegará otro menú con varias opciones. Para solicitar los certificados online, selecciona la opción **Emisión de Certificados.**

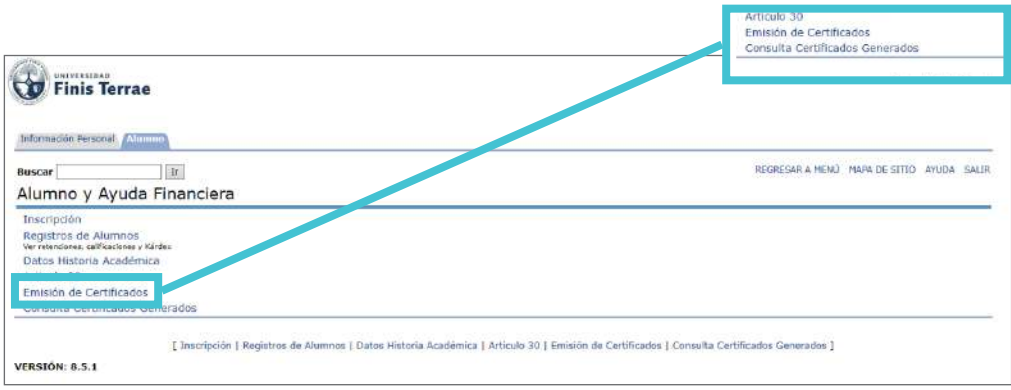

**3**- Elige el certificado que necesitas y presiona Enviar. Se generará un PDF que puedes descargar e imprimir.

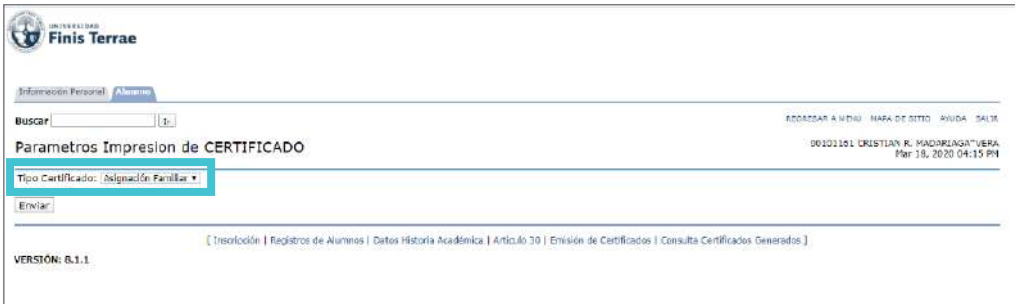

## **CONTACTO EN CASO DE REQUERIR SOPORTE**

#### **Para dudas técnicas de las plataformas**

**TERRAE:** Escribe a **soporte-terrae@uft.cl** para desbloqueo de contraseña **CORREO:** Si olvidaste tu contraseña y no la pudiste recuperar a través de la auto recuperación de Gmail o en **recovery.uft.edu**, escribe a: **recovery@uft.edu**

#### **Para dudas académicas que presentes dentro o fuera de las plataformas, contacta a la secretaria de tu escuela**

**-Derecho diurno** Flor Hidalgo: 224207368 / fhidalgo@uft.cl

**-Artes visuales**  Ivonne Astudillo: 224207691 / iastudillo@uft.cl

**-Teatro** Alicia Ibarra: 224207687 / aibarra@uft.cl

#### **-Historia y Literatura**  Alicia Ibarra: 224207687 / aibarra@uft.cl

**-Periodismo y Publicidad** 

Mariela Alvarado: 224207696 / malvarado@uft.cl

**-Arquitectura** Erika Jofré: 224207647 / ejofre@uft.cl

**-Diseño** Ada Ibáñez: 224207390 / aibanez@uft.cl

**-Educación Básica, Educación Parvularia y Ciencias de la Familia** Solange Tabilo: 224207689 / stabilo@uft.cl

**-Psicología** Cristina Parada: 224207401 / cparada@uft.cl

**-Odontología** Ana Muñoz: 224207326 / amunoz@uft.cl

#### **-Medicina**

Carolina Zieracht: 224207469 / czieracht@uft.cl Patricia Bustamante: 224207380 / pbustamante@uft.cl

#### **-Enfermería**

Paola Navarro: 224207577 / pnavarro@uft.cl

**-Kinesiología** Karen Lobos: 224207574 / klobos@uft.cl

**-Nutrición y dietética** Marcela Valdebenito: 224207695 / mvaldebenito@uft.cl

#### **-Dirección y Gestión de Artes Culinarias** Karen Díaz: 224207222 / kdiaz@uft.cl

**-Ingeniería Comercial Diurno** Marcela Oyarce: 224207694 / moyarce@uft.cl

**-Ingeniería Comercial Vespertino Auditoría Vespertino:** Andrea Ramos: 224207275 / aramos@uft.cl

#### **-Auditoría Diurno, Ingeniería en Información y Control de Gestión, Ingeniería Civil Industrial, Ingeniería Civil en Informática y Telecomunicaciones**

Andrea Guerra: 224207560 / aguerra@uft.cl

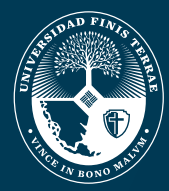

UNIVERSIDAD<br>**Finis Terrae**